## 新年度(令和 6 年度)からの Teams の利用について

統合 ID の導入に伴い、講義で使用する Teams のアカウントが変更となります。

新アカウント ( xxx@wakayama-med.ac.jp )

▶ 令和6年度以降の講義チーム

今後の講義資料アップロートや配信はこちらで行う。

旧アカウント ( xxx@wakayamamed.onmicrosoft.com )

▶ 令和5年度以前の講義チーム

過去の講義資料などを参照する際に使用。

以下の 1、2 の手順に従って、新年度の講義が始まるまでに

新アカウント ( xxx@wakayama-med.ac.jp ) で Teams にログインしてください。

## 1. Active!mail から Gmail への移行

本学ホームページ 学内向け案内( [https://www.wakayama-med.ac.jp/gakunai/index.html](/gakunai/index.html) )

「Web メール」の「メール及び関連システムの更新のお知らせ」に従って Active!mail から Gmail への移行を行なってください。Microsoft のサービスを利用するために必要です。

 $H/mH_0 \Box L_{\text{tot}}$ 

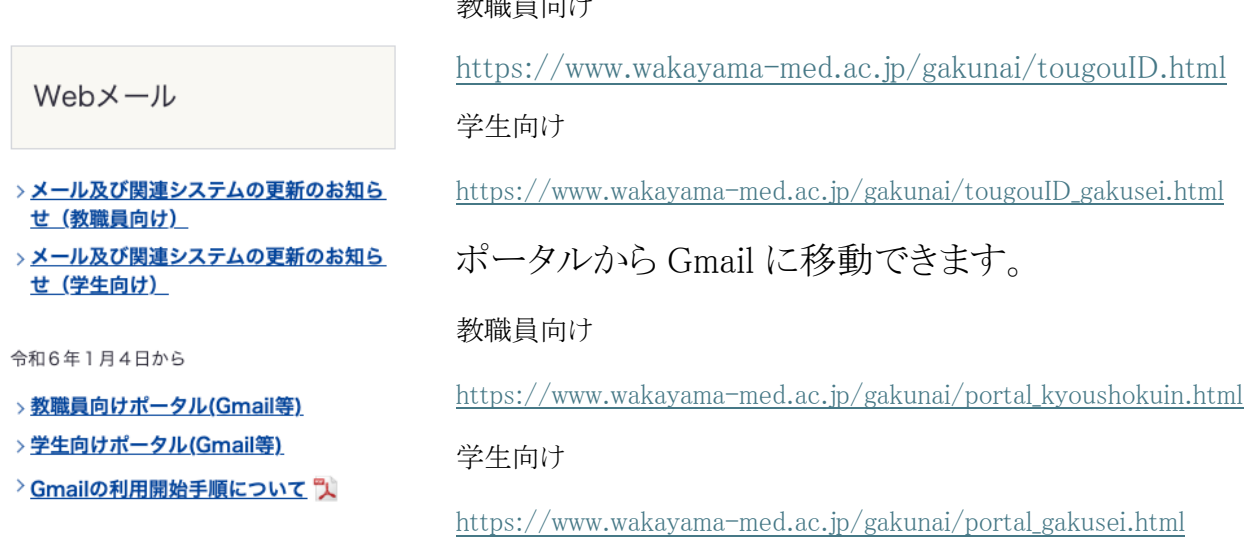

## 2. Teams へのログイン

2-1.新しい Microsoft Teams アプリをインストールする。

<https://www.microsoft.com/ja-jp/microsoft-teams/download-app>

短縮 URL<https://shurl.jp/4zyT+>

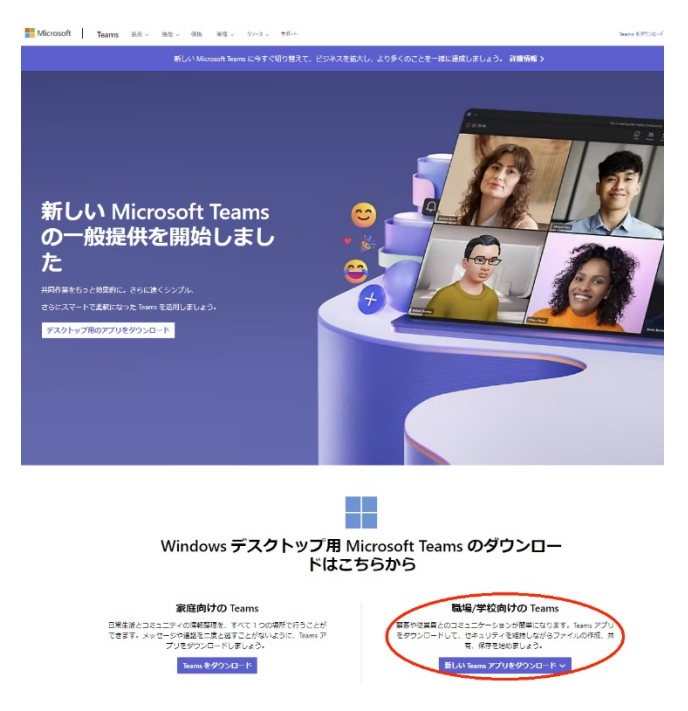

2-2.1つ目のアカウント(xxx@wakayamamed.onmicrosoft)でサインイン後、右上のアイコンから 「別のアカウントを追加」。

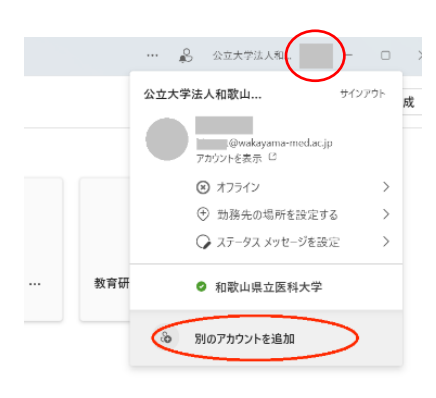

2-3.次の画面で「別のアカウントを作成または追加」。

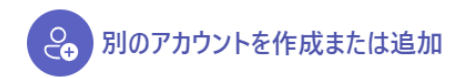

2-4.追加するユーザーID を入力 (新アカウント xxx@wakayama-med.ac.jp)。

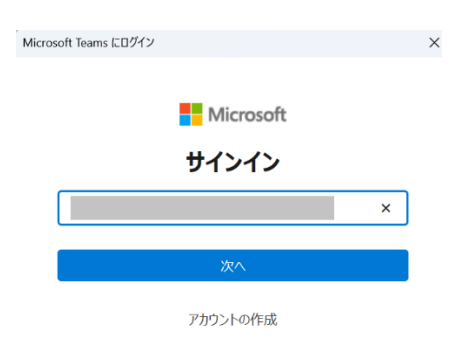

2-5.次の画面でパスワードと認証コードを入力

2-6.「すべてのアプリに~」の画面で「いいえ、このアプリのみにサインインします」

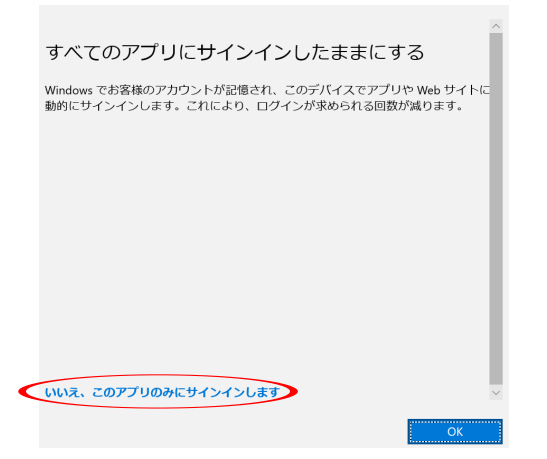

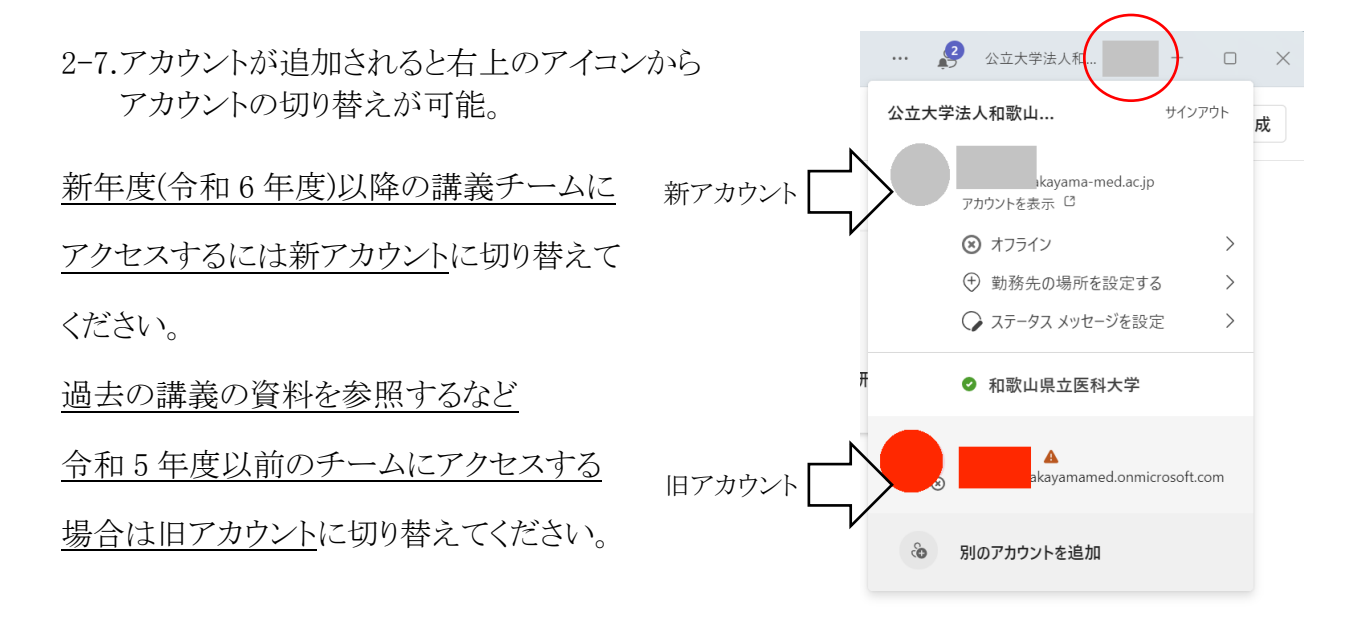

## 新年度(令和 6 年度)からの Microsoft Office の利用について

統合 ID の導入に伴い、旧アカウント(xxx@wakayamamed.onmicrosoft.com)で Microsoft Office(Word, Excel, PowerPoint など)を利用することができなくなります。

旧アカウント(xxx@wakayamamed.onmicrosoft.com)で Office を利用していた方は、新アカウン ト(xxx@wakayama-med.ac.jp)に切り替える必要がありますので、以下の手順で切り替えてくださ い。

1. Office ソフトを起動し、右上のユーザーアイコンをクリック。「別のアカウントでサインイン」 を選択。

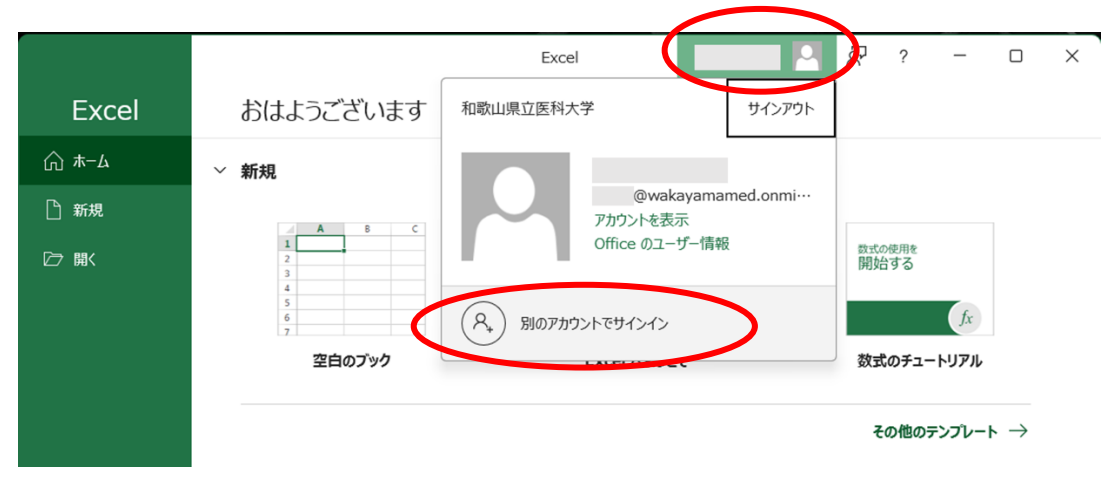

2. サインイン画面で新アカウント(xxx@wakayama-med.ac.jp)を入力。

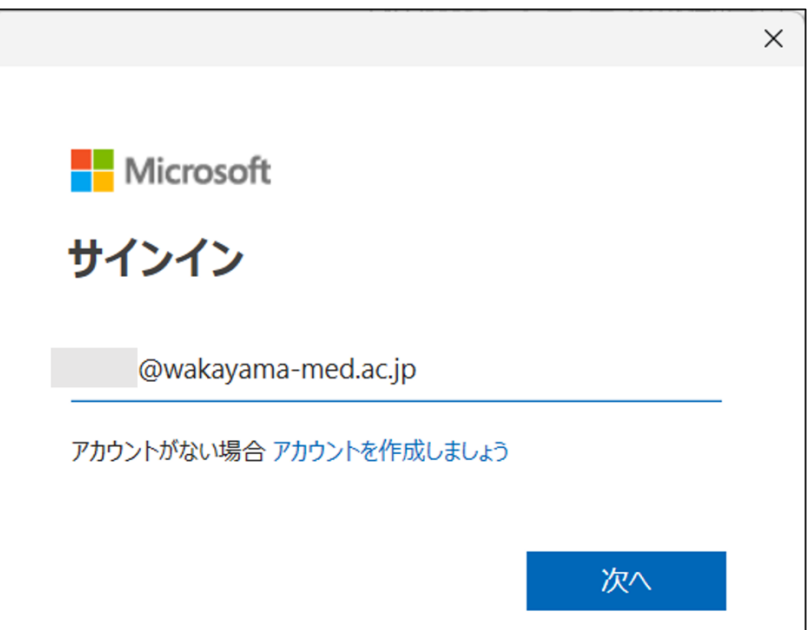

3. 新アカウントのライセンスに切り替わっている。

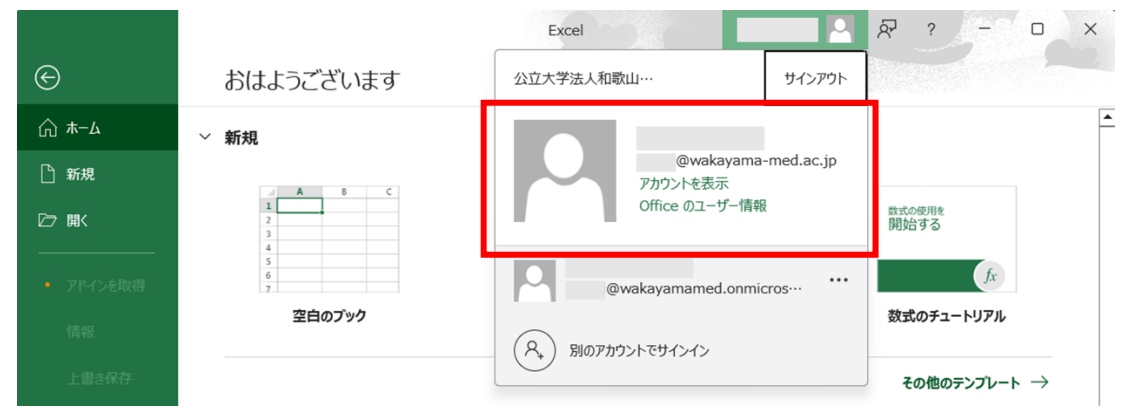

これまで旧アカウントで Office を利用していなかった方は、本学ホームページ 学内向け案内 ( [https://www.wakayama-med.ac.jp/gakunai/index.html](/gakunai/index.html) )「Web メール」の「メール及び関連シ ステムの更新のお知らせ」から「2. Microsoft 365 の導入」を参照に、Office をインストールする ことができます。

教職員向け [https://www.wakayama-med.ac.jp/gakunai/MS365\\_kyoushokuin.html](/gakunai/MS365_kyoushokuin.html) 学生向け [https://www.wakayama-med.ac.jp/gakunai/MS365\\_gakusei.html](/gakunai/MS365_gakusei.html)

- Ⅲ 6. Officeのインストールについて
- www.office.com にアクセスし、赤枠の「アプリをインストール」を選択し「Microsoft365」インス トールしてください。

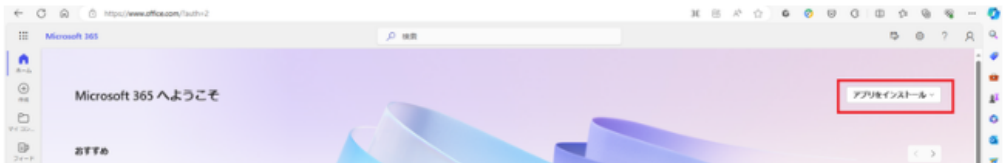